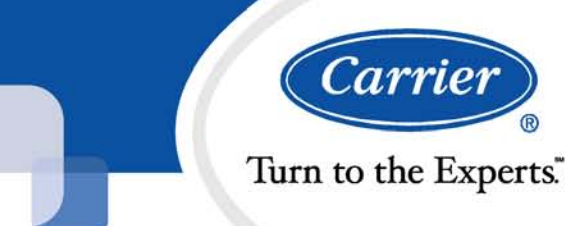

# i-Vu Open 5.0

O

# Tenant Override Billing

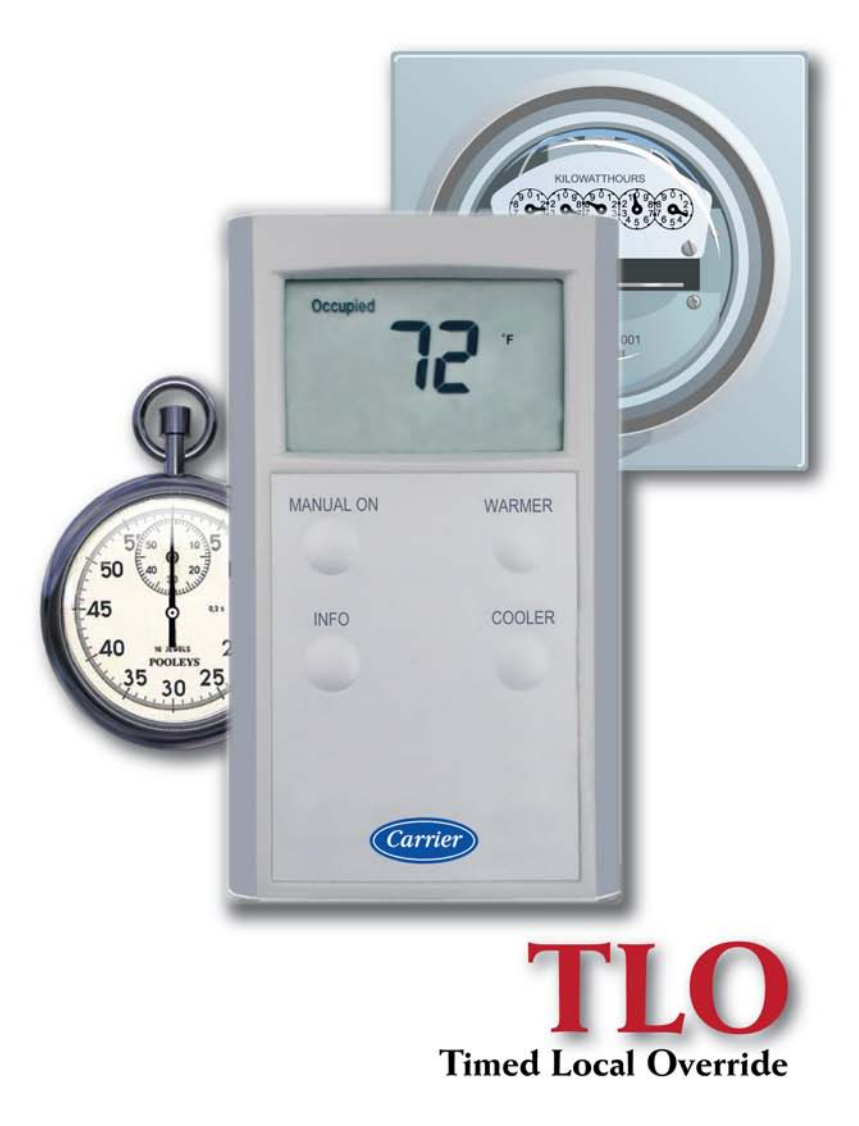

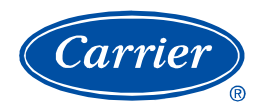

## **Table of Contents**

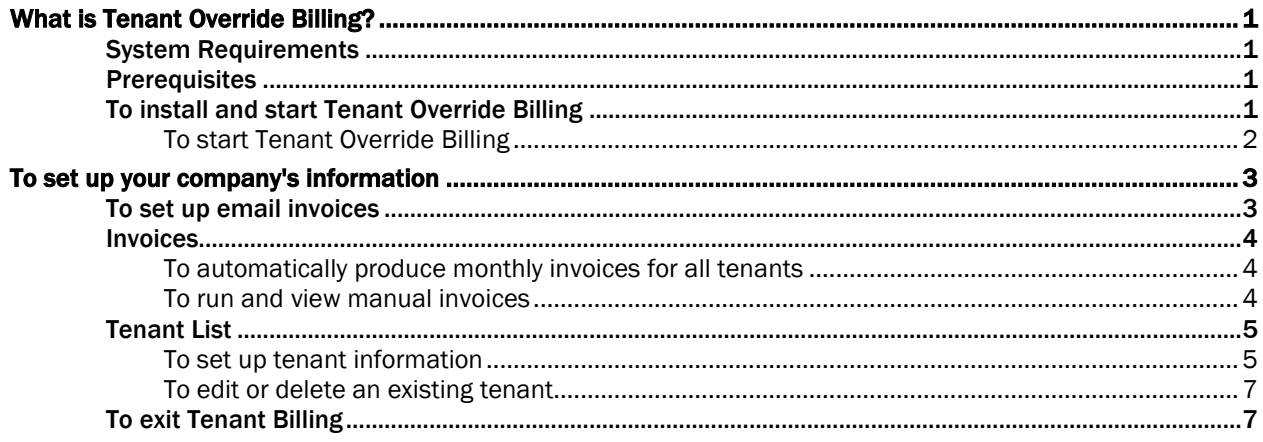

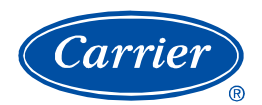

## What is Tenant Override Billing?

Tenant Override Billing allows you to bill tenants for the time that they override the i-Vu system, changing their area from unoccupied to occupied.

Overrides are triggered when an occupant in the area presses the pushbutton on a sensor in their zone during the unoccupied mode. You can schedule Tenant Override Billing to automatically produce monthly invoices for all tenants, or you can produce manual invoices for selected tenants on an as-needed basis. You can email the invoices or print them.

When creating invoices manually, the user has the option to view invoices using Excel (.xls format), or Adobe Reader (.pdf format). Once the invoice is displayed, the user can choose to save it for future reference.

When invoices are scheduled to run automatically, only a .pdf invoice is generated. The invoices are then automatically emailed to the specified tenants.

## System Requirements

- i-Vu Open Plus (i-Vu)
- Tenant Billing Add-On for i-Vu (override.war)
- Microsoft Internet Explorer
- Microsoft Excel and/or Adobe Acrobat Reader

## **Prerequisites**

- i-Vu has been successfully installed on the jobsite
- The Tenant Billing operator must have the Installer or Administrator role in i-Vu NOTE Tenant Billing operator MUST have a valid password assigned (the password cannot be blank).
- All controllers have been successfully uploaded to the i-Vu system and live data is being viewed on all equipment graphics

## To install and start Tenant Override Billing

- **1** Download the Tenant Billing web application (override.war) from the *Carrier Controls Support site* [http://www.hvacpartners.com.](http://www.hvacpartners.com/)
- **2** Save this file to your PC.
- **3** Log into i-Vu with your Tenant Billing user Name and Password.
- Click the Main Menu button **All Accept System Options > Web Applications** tab.
- Browse to the location where you downloaded the override.war file.
- After choosing the file, click **Open**.
- Click Add Web Application to install Tenant Billing. After about 25 seconds, you should receive the message Web Application has been successfully deployed.
- Click OK. The "/override" Webapp Path should now show a status of running in the Web Applications list.
- Click Close.

### To start Tenant Override Billing

- In Internet Explorer, navigate to http://<system\_name>/override, or navigate to http://<system\_IP\_address>/override.
- Login with your i-Vu user Name and Password.

## To set up your company's information

- **1** Click Configure button > Owner Information tab.
- **2** Enter your company's information in the appropriate fields. See table below.
- **3** Click Save or Cancel.

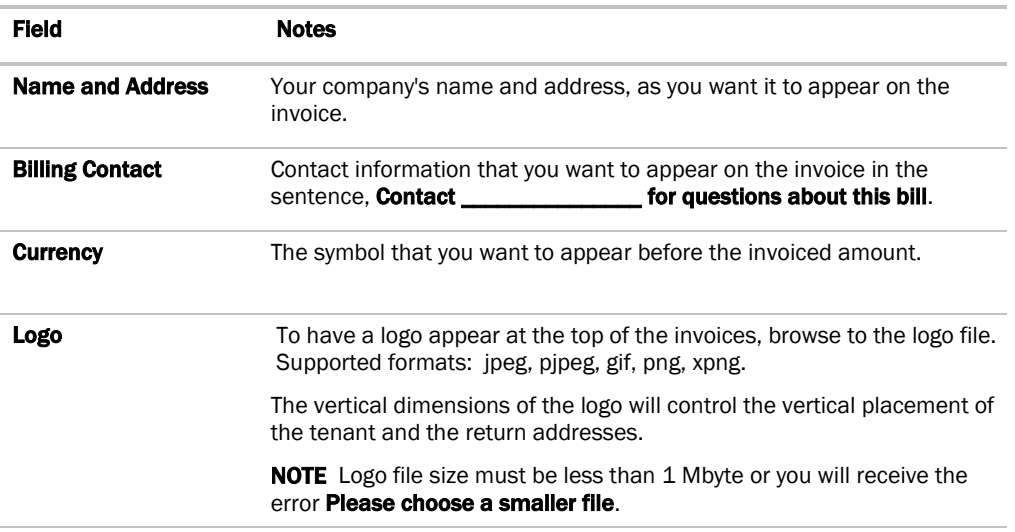

## <span id="page-6-0"></span>To set up email invoices

If you want to email invoices:

- **1** Click Configure button > Email Setting tab.
- **2** Enter information in the following fields:

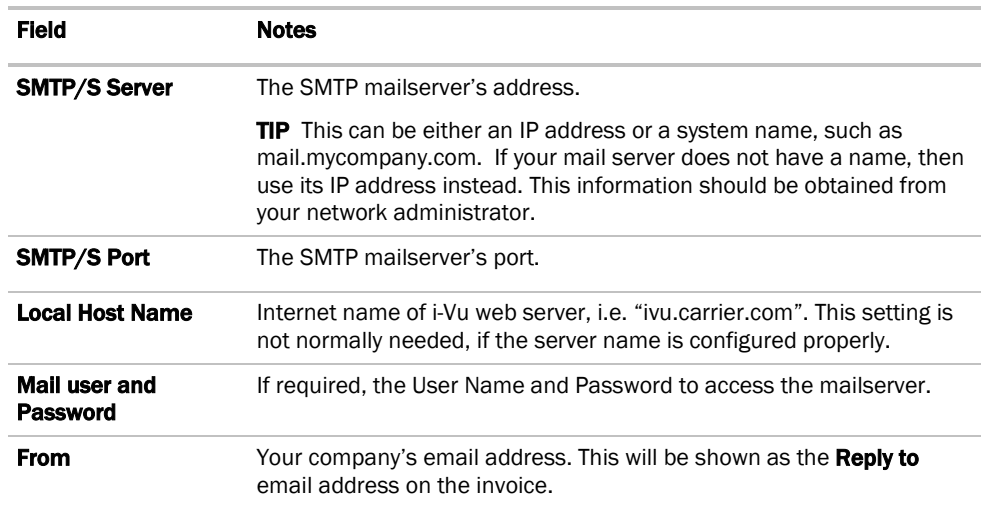

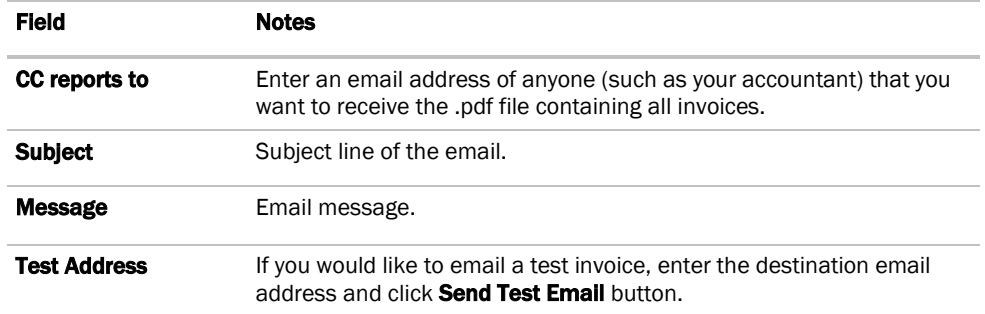

#### **3** Click Save.

NOTE You must also enter an email address for each tenant whose invoice you want to email. See *To set up tenant information* (pag[e 5\)](#page-8-0).

#### Invoices

#### <span id="page-7-0"></span>To automatically produce monthly invoices for all tenants

- **1** Under **Report List**, click **Select All** or just the tenant(s) you wish to bill.
- **2** Click Reports button on the top menu bar > Invoice Scheduler tab.
- **3** Under Monthly billing cycle, select the period of time that you want the invoice to cover. Select:
	- o Start of the month to invoice for the calendar month
	- **Day \_\_\_ of every month** to invoice for the month beginning with the day you select in the drop-down list
- **4** In the **Scheduled due date** field, define when the payment is due.
- **5** In the **Select a date** field, click  $\mathbf{m}$ , then select the first billing date that you will want to produce invoices.
- **6** Click Add.
- **7** Repeat steps 5 and 6 until all billing dates are added.

NOTE Remove a billing date at any time by clicking the billing date and hitting the Remove button.

**8** Click Save.

#### To run and view manual invoices

- **1** Under **Report List**, click **Select All** or just the tenant(s) you wish to bill.
- **2** After setting up *Invoice Scheduler* (pag[e 4\)](#page-7-0), click the Run tab.

NOTE The Next scheduled run field shows the next date invoices will be produced. This occurs at 12:00 a.m. on that date. This is the date you selected on the **Invoice Scheduler** tab.

**3** Enter the starting invoice number in Next Invoice No.. Tenant Override Billing numbers the invoices

sequentially, starting with this number. This field is updated each time you start Tenant Override Billing.

**4** Under Billing Period, select Previous calendar month or define a specific Start and End date that you want to invoice the tenant for.

NOTE i-Vu only stores override events for up to 2 months. Therefore, the Start and End date span cannot be greater than two months (62 days). If the **Start** and **End** dates are longer than 2 months, the resulting invoice will still only bill for events that occurred within the last 2 months.

- **5** Click **Save** for the new parameters to be reflected in the next report.
- **6** Click Email selected reports.
- **7** If you wish to view an individual Tenant's override usage for the selected period, then select the tenant's name from the Tenant List. Then click PDF or Excel to view the tenant's invoice. The Select All option is not available, as only one tenant invoice can be viewed at a time.
- **8** If you wish to save the tenant's invoice after viewing it, then click **Save** and choose the location to save the invoice.
- **9** Close the window once you are done viewing and saving the invoice.
- **10** If you would like to e-mail invoices manually, then select the tenants that you would like to e-mail or click Select All to choose all tenants. Then click Email selected reports.

#### **NOTES**

- i-Vu must be running for invoices to be created and emailed, but Tenant Override Billing does not have to be running
- If i-Vu is powered down or stops running and the scheduled invoices cannot be produced, they will be produced the next time i-Vu is started.
- If an i-Vu Open Router that provides data for an invoice is offline when the invoice is produced, the invoice will state No data available for that zone or area.

#### Tenant List

Follow these directions to create and maintain your Tenant List.

#### <span id="page-8-0"></span>To set up tenant information

- **1** Click Configure button > Reports tab.
- **2** Click Add.
- **3** Select the General tab, type the tenant's name and address in the first 6 fields.
- **4** Enter information in the following fields:

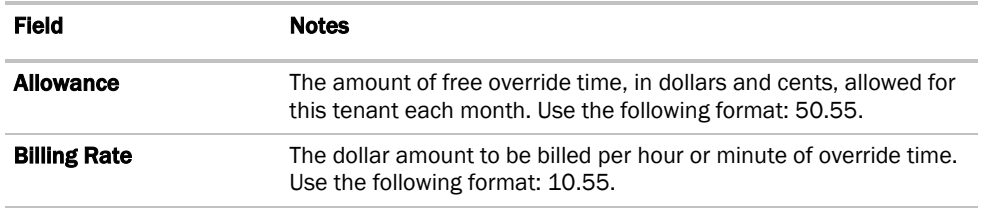

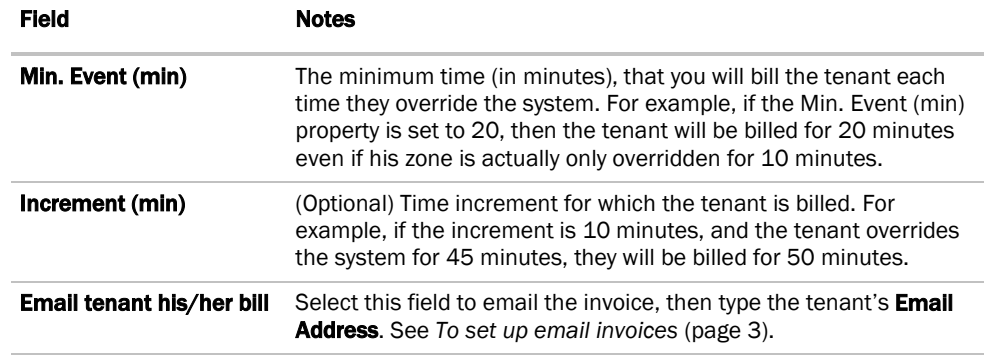

#### **5** Click Save.

- **6** Select the **Zones** tab.
- **7** Locate the tenant's area and/or equipment in the navigation tree. Click **the left of the tenant's**

area and equipment until you see Override

8 Click **that** to the left of **Override** to select it, then click **Add**. The tenant is now associated with this area and/or equipment and will be billed for override time that occurs in this area.

NOTE Click Remove to undo an association.

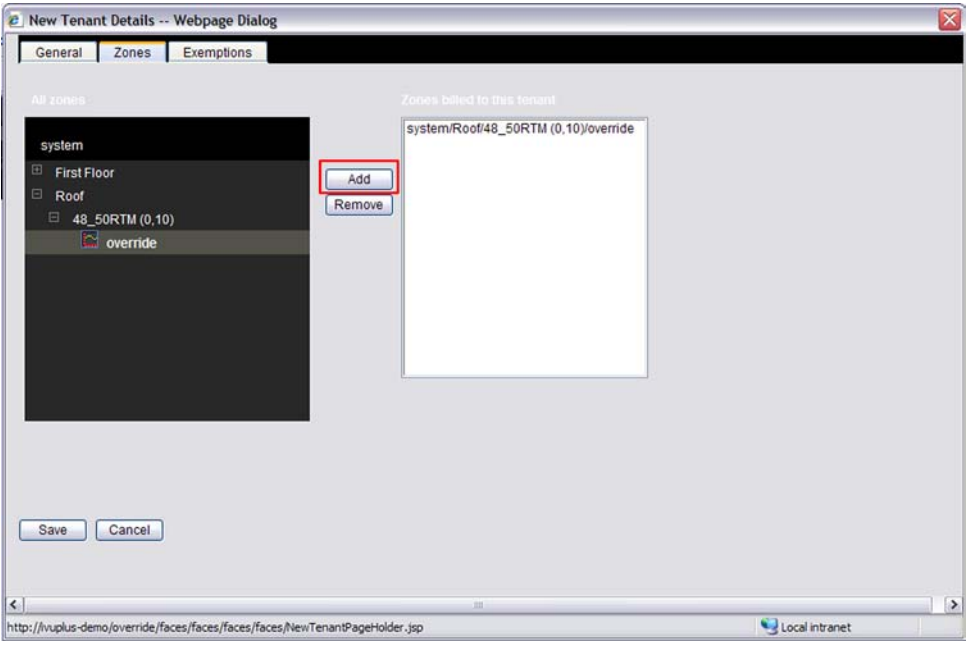

- **9** Repeat steps 7 and 8 for any additional areas.
- **10** Click Save.
- 11 To set up specific times that you do not want to bill the tenant, select the **Exemptions** tab.
- **12** Type a **Name** for the exemption.
- 13 Select the Day(s) of the week and define the Time you do not want to bill the tenant.
- **14** Click Add.

NOTE Edit or delete an exemption, at any time, by clicking the Edit or Delete button.

- **15** Repeat steps 11 through 14 to define multiple exemption periods.
- **16** Click Save.
- **17** Close the **Exemptions** window.

## To edit or delete an existing tenant

#### To edit an existing tenant's information

- **1** Click the checkbox next to the tenant name in the Report List.
- **2** Click Configure > Reports tab.
- **3** Click Edit.
- **4** Make any necessary changes in the **General, Zones**, or **Exemptions** tabs, then click **Save** to save the changes.

#### To delete an existing tenant

- **1** Click the checkbox next to the tenant name in the Report List.
- **2** Click Configure > Delete.
- **3** Click Accept when Are you sure? message appears.

## To exit Tenant Billing

Click Logout to close tenant billing.

Invoices will continue to be generated automatically as long as i-Vu is running.

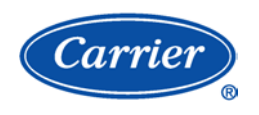

CARRIER CORPORATION ©2009 A member of the United Technologies Corporation family · Stock symbol UTX · Catalog No. 11-808-415-01 · 8/14/2009